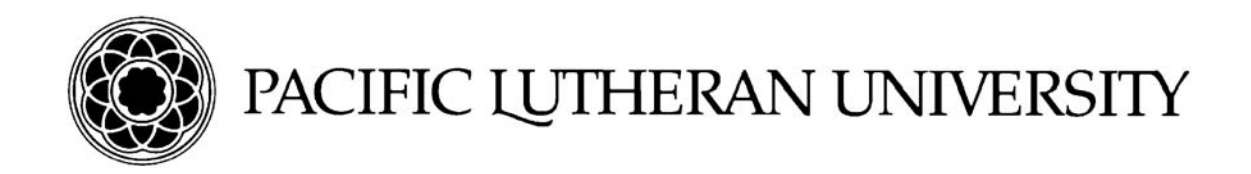

# *Accessing Banner Web*

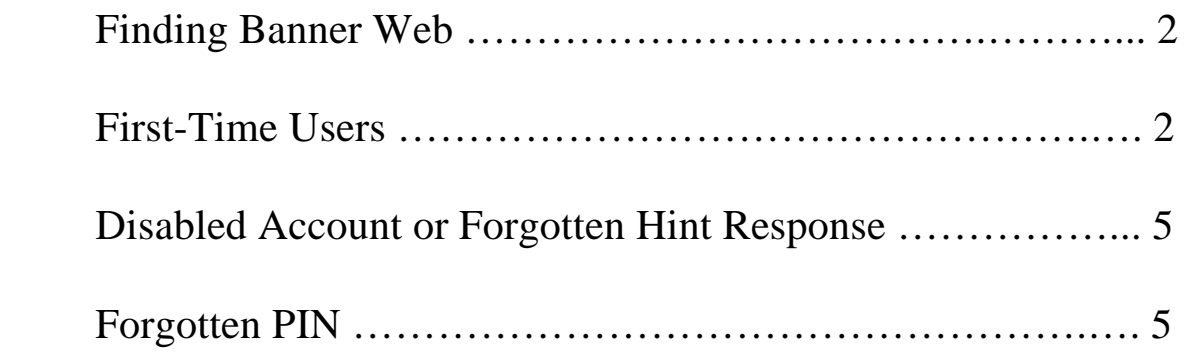

#### *Important Notes:*

*\*Users who are logging into Banner Web for the first time must have an active PLU ePass account. If you have not activated your ePass account please click on this link and follow the set up instructions: https://newepass.plu.edu/public/tools/request\_epass.php*

*\*Please use Internet Explorer (IE) when accessing Banner Web. This is the preferred browser for all Banner products.* 

### *Finding Banner Web*

Choose one of two ways to navigate to the login page for Banner Web

- 1. Open a session of Internet Explorer (IE) and enter the following URL: a. https://banweb.plu.edu
	- b. Select *Enter Secure Area (Banner Web)*
- 2. Open a session of IE and navigate to Banner Web from the PLU homepage:
	- a. http://www.plu.edu
	- b. Select eResources > Systems > Banner
	- *c.* Select *Enter Secure Area (Banner Web)*

## *First-Time Users*

The first time you access Banner Web you will be prompted to create your own PIN which you will use to access the site on future visits. To do this you must have an active PLU ePass account since the process of creating your PIN will use your ePass to send you TWO verification emails.

1. Once you've navigated to the login screen click on the *First-Time User* button:

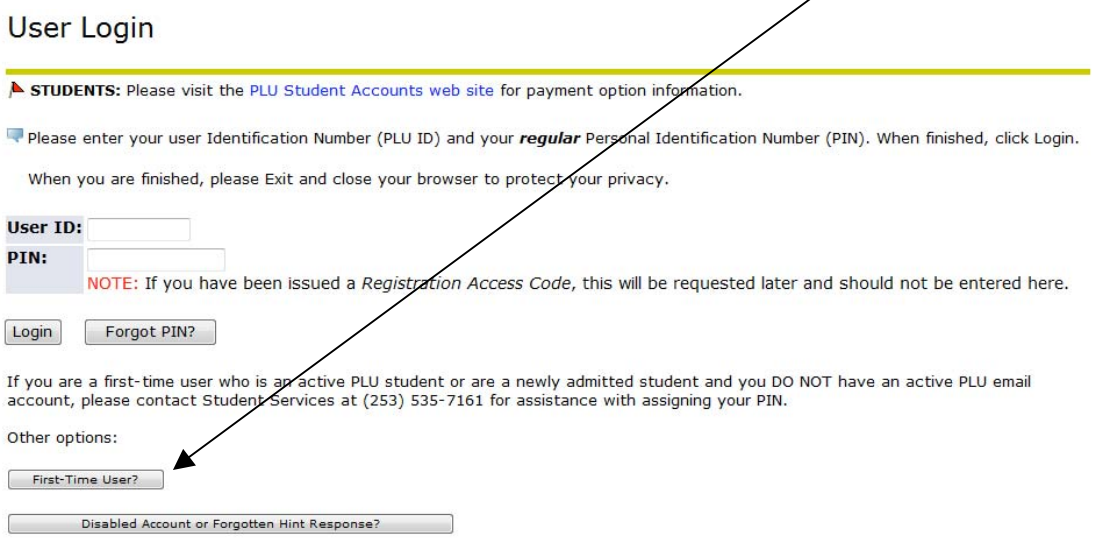

*2. Carefully* read and follow the on-screen instructions and then click *Request PIN Reset Key*  \*\*Do Not Navigate away from this page

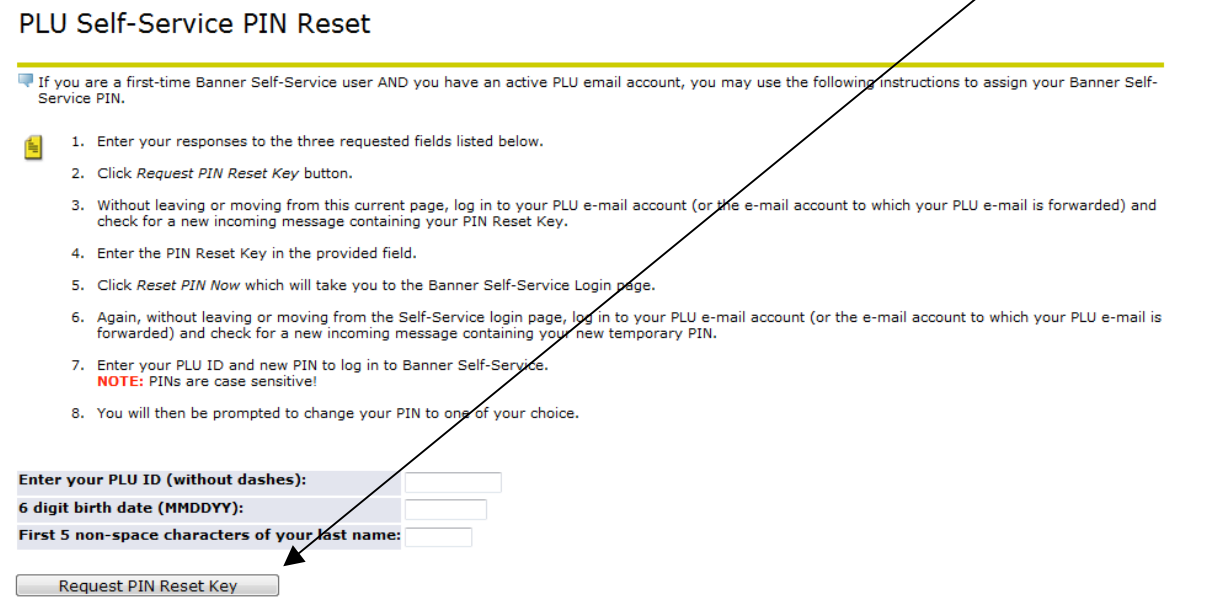

- 3. You will now receive the **first of two** emails which contain temporary PIN's.
	- a. The first email will contain a temporary PIN that will serve as verification. Copy and paste the PIN into the **PIN Reset Key** field and then click *Reset PIN Now*
	- b. You will be returned to the main login page. **Wait** for the second email which will contain a second temporary PIN.

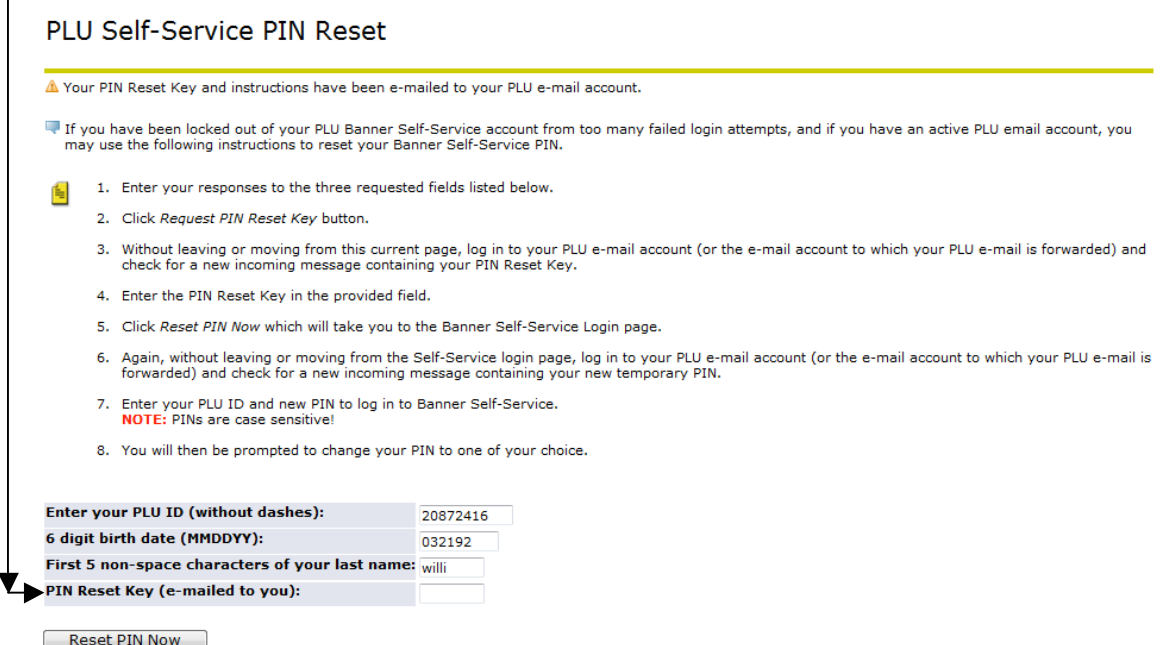

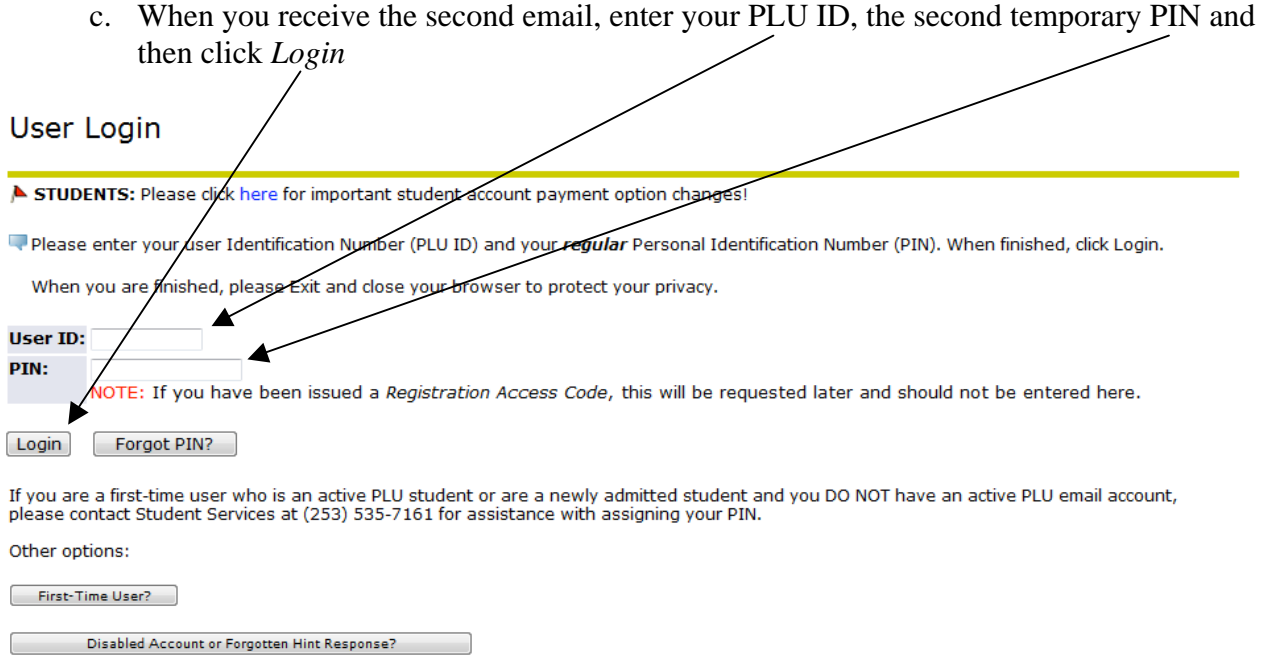

d. The temporary PIN is pre-expired so you will be prompted to enter it again, and then create a PIN of your choosing (entered twice).

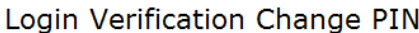

♦ Your PIN has expired. Please change it now. **Re-enter Old PIN: New PIN: Re-enter new PIN:** Login

e. Click on *Login*!

## *Disabled Account or Forgotten Hint Response*

If you've forgotten your PIN and/or your account has been disabled, or you can't remember your hint response, click on the *Disabled Account or Forgotten Hint Response* button and refer to the First-Time User instructions above for resetting your PIN.

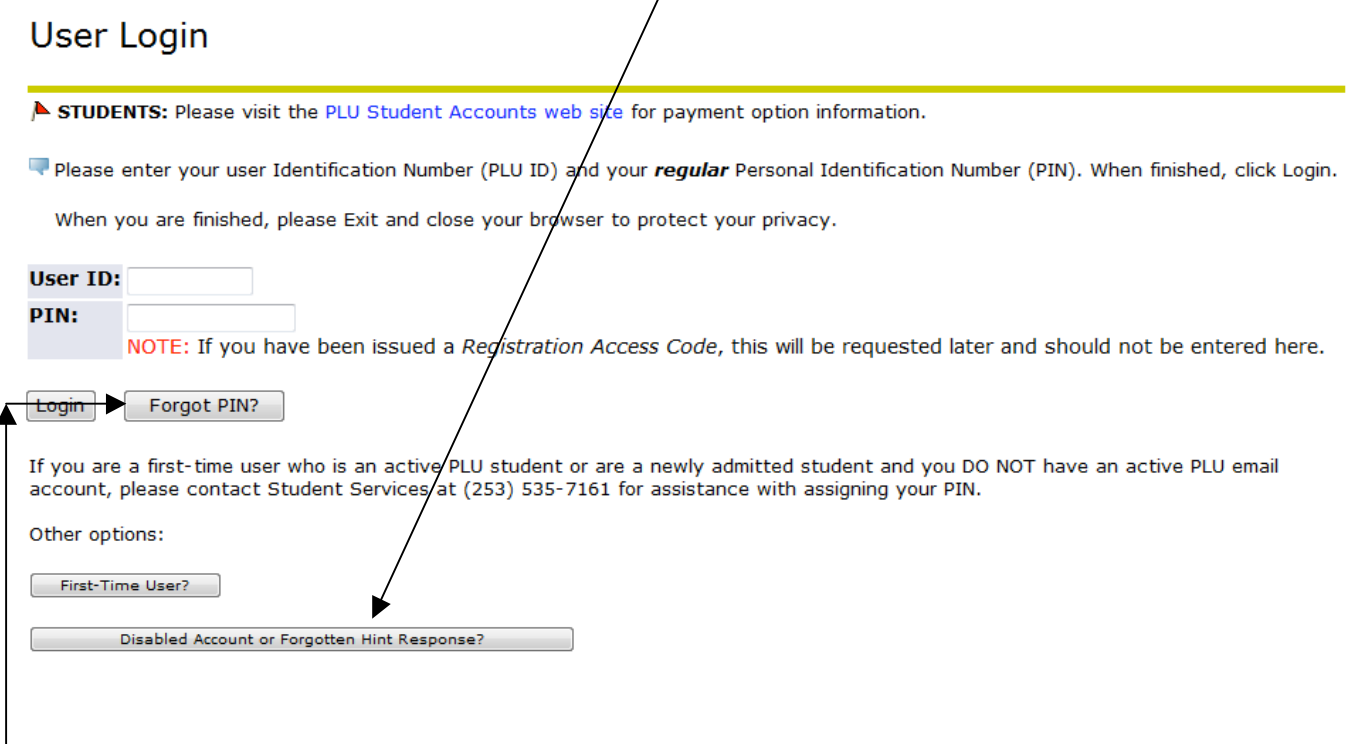

# *Forgotten PIN*

If you've forgotten your PIN, but you remember the answer to your security question, you may use the *Forgot PIN* option.

1. Enter your PLU ID and then click the *Forgot PIN* button. Answer the security question and click *Submit Answer*.

#### **Security Answer**

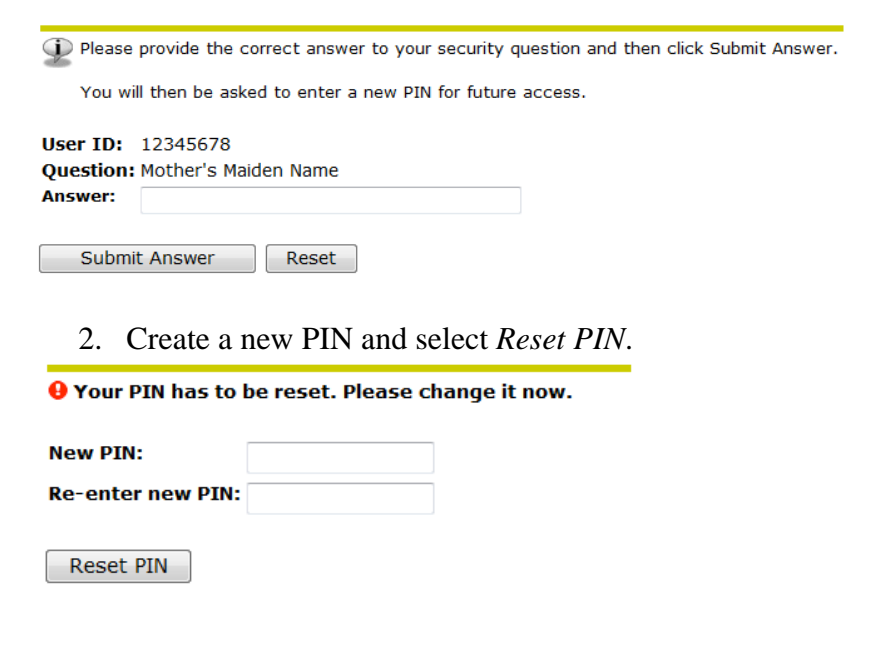